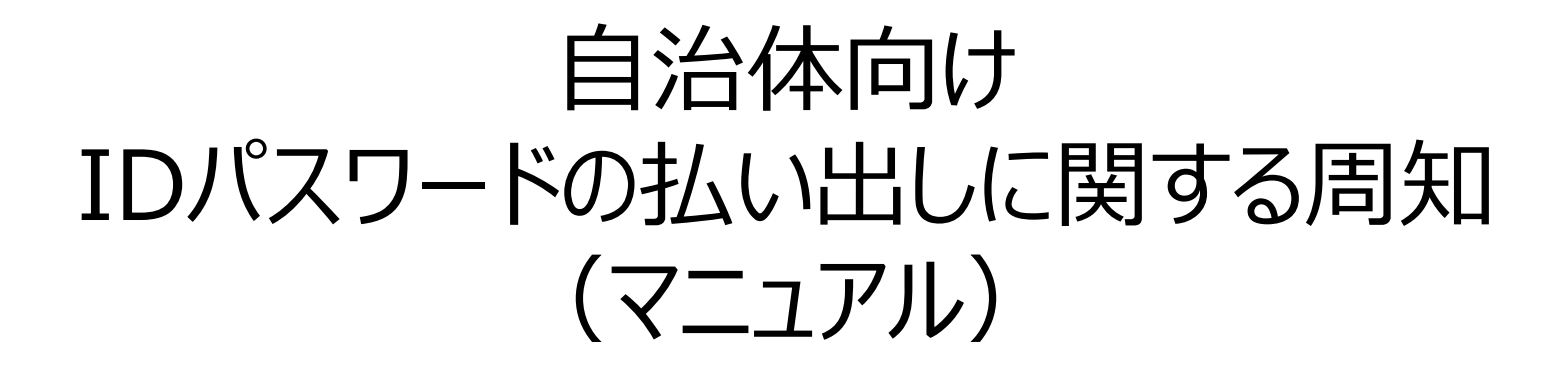

#### 2023年7月 厚生労働省 健康局 難病対策課

### **はじめに**

- ⚫ 令和5年以降にリリースを予定している次期 難病・小慢DBに関し、令和4年2月に開催 しました自治体説明会で自治体ユーザ登録や指定医登録について説明しております。 本資料は指定医登録に係る手順について、より具体的な対応についてご説明する内容 となります。
- ⚫ 本資料は次の内容を記載しております。

### **指定医向けIDパスワードの払い出しまでの流れ**

- 1. 自治体ユーザ登録の準備と自治体管理者の申請
- 2. 自治体職員のユーザ登録 (自治体向けWebアプリの画面を操作)
- 3. 指定医登録の準備
- 4. 指定医登録用情報による登録 (自治体向けWebアプリの画面を操作)
- 5. ID・PW発行通知書の作成 (自治体向けWebアプリの画面を操作)
- 6. ID・PW発行通知書の交付と媒体の送付

(運用事業者から送付された媒体をID・PW発行通知書を医療機関へ送付)

掲載している画面・操作は開発中につき変更する可能性があります。

# **1.自治体ユーザ登録の準備と自治体管理者の申請**

# **1.自治体ユーザの準備と自治体管理者の申請**

- 指定医の登録に向け、自治体ユーザの登録準備を行います。
- 管理者として準備した自治体ユーザの情報を、「Ⅰ.自治体管理者ユーザの申請と自治 体職員ユーザの登録の流れ」の①~③の対応にて厚労省への申請を行います。
- 「③ユーザ登録申請」が行われると、厚労省と運用事業者にて④~⑥の対応を行います。
- 「⑥自治体管理者ユーザの払出し」が行われると、システムから自動で⑦が実行され、 自治体管理者ユーザのIDと仮パスワードが送られます。

#### **Ⅰ.自治体管理者ユーザの申請と自治体職員ユーザの登録の流れ**

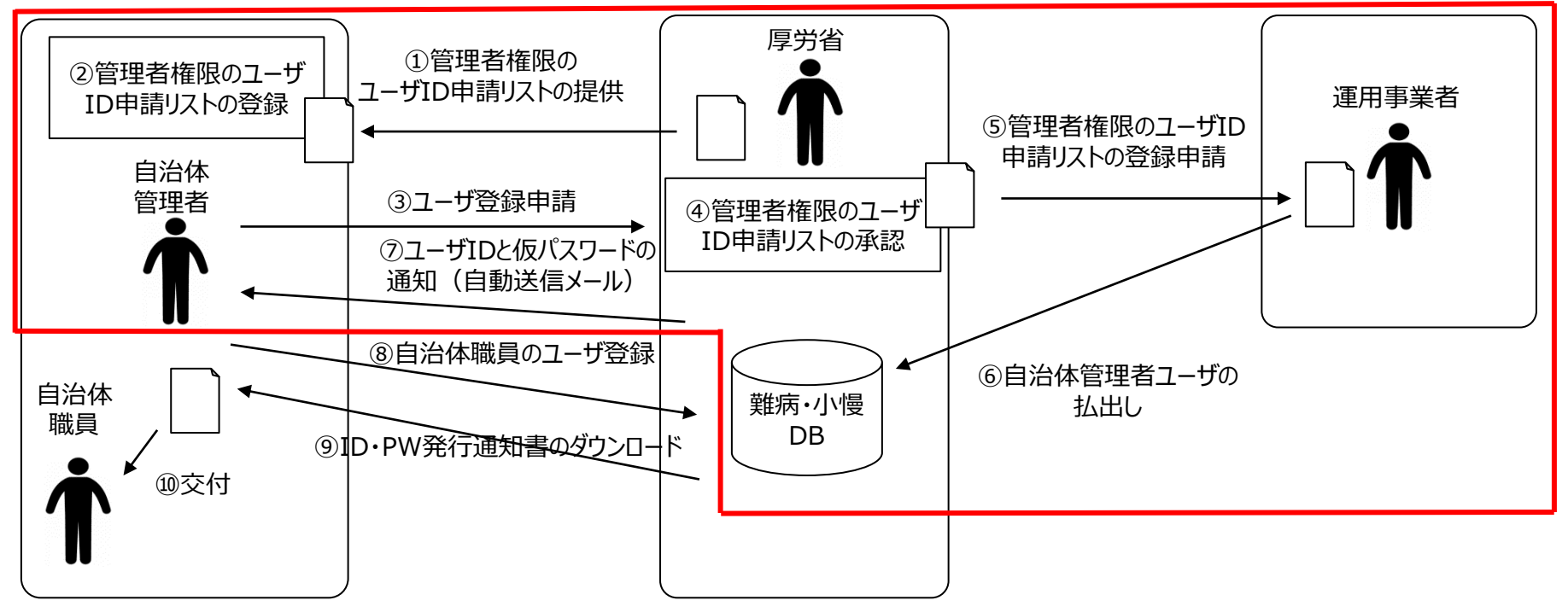

### **1.自治体ユーザの準備と自治体管理者の申請**

#### **「 Ⅰ.自治体管理者の申請と自治体職員ユーザの登録」で示す、 「②管理者権限のユーザID申請リストの登録」で用いる申請リストについて**

・管理者権限のユーザID申請リストに登録する内容は管理者権限の自治体職員用と なります。管理者として登録を行う人のみを登録してください。

・「管理者権限のユーザID申請リスト」のフォーマットを次スライドに示します。 申請リストの提出は、厚生労働省難病対策課の以下メールアドレスにて受け付けます。

提出先**:** 

**【注意!】** 照会については※の宛先までメールをご送付ください。

本周知資料一式に含まれる以下ファイルにご記入頂き、メール添付にてご送付をお願いします。 管理者権限のユーザID申請リスト (フォーマット) .xlsx

受付期限:令和5年8月10日(木)

**※照会先**

先行リリース前日まで: 厚生労働省難病対策課の以下メールアドレスにて受け付けます。

難病: 小慢:

問い合わせフォーマット →「【自治体編】 難病小慢DBに関する周知資料\_R5年7月周知用」参照。 8月21日(先行リリース)以降: 運用事業者のお問合せ窓口へメール又は電話

## **1.自治体ユーザの準備と自治体管理者の申請**

#### **「Ⅰ.自治体管理者の申請と自治体職員ユーザの登録」で示す、 「①管理者権限のユーザID申請リストの提供」~「③ユーザ登録申請」で使用する 「管理者権限のユーザID申請リスト」のフォーマット**

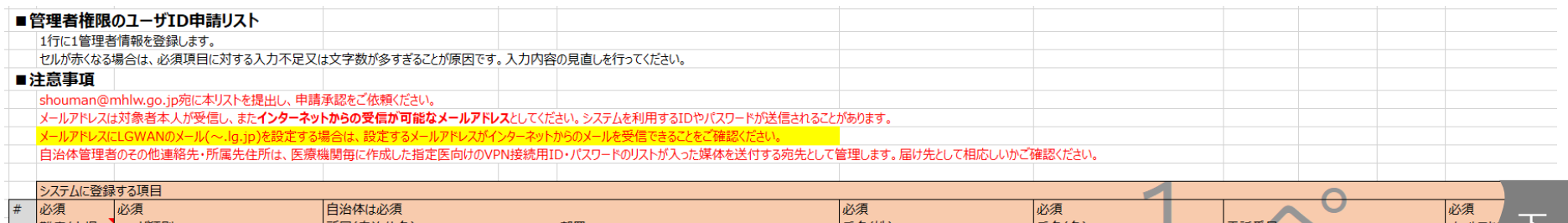

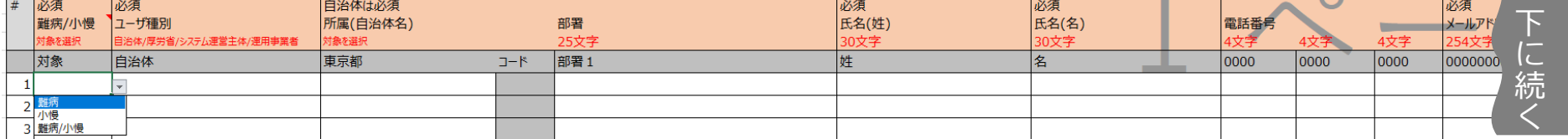

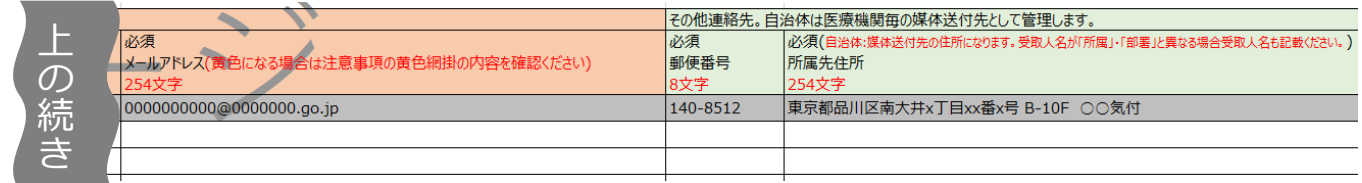

• 自治体管理者ユーザの払出しが行われると、管理者権限のユーザID申請リストに指定され たメールアドレス宛に管理者権限のユーザIDと初回パスワードが通知されます。 (「Ⅰ.自治体管理者の申請と自治体職員ユーザの登録」の 「⑦ユーザIDと仮パスワード通知(自動送信メール)」)

# **2.自治体職員のユーザ登録 (自治体向けWebアプリの画面を操作)**

- 自治体管理者にて自治体職員のユーザ登録を行います。
- 「Ⅰ.自治体管理者の申請と自治体職員ユーザの登録の流れ」の⑧~⑨の対応は Webアプリの画面を操作し登録します。 Webアプリの画面の操作方法について次スライドに画面イメージを用いて説明します。

#### **Ⅰ.自治体管理者の申請と自治体職員ユーザの登録の流れ**

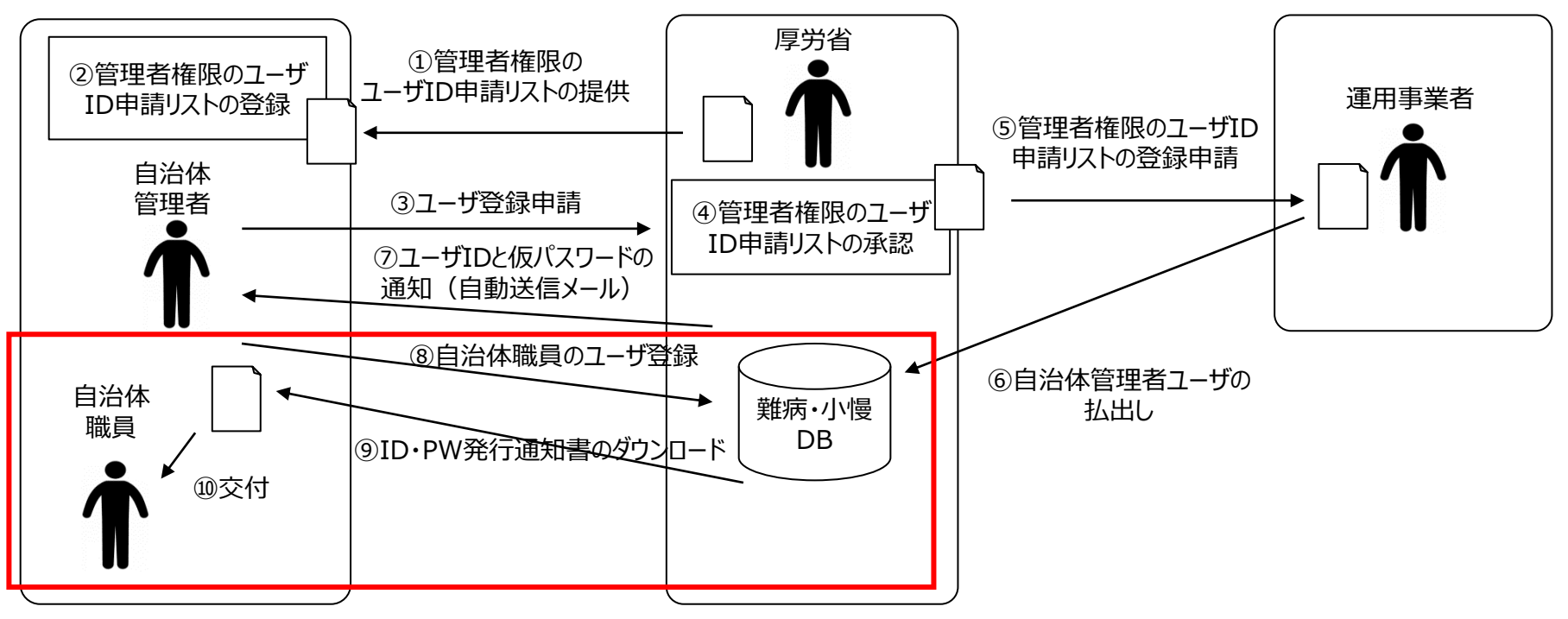

**2.自治体職員のユーザ登録**

**「Ⅰ.自治体管理者の申請と自治体職員ユーザの登録の流れ」の 「⑧自治体職員のユーザ登録」の操作について ( 1/ 2頁)**

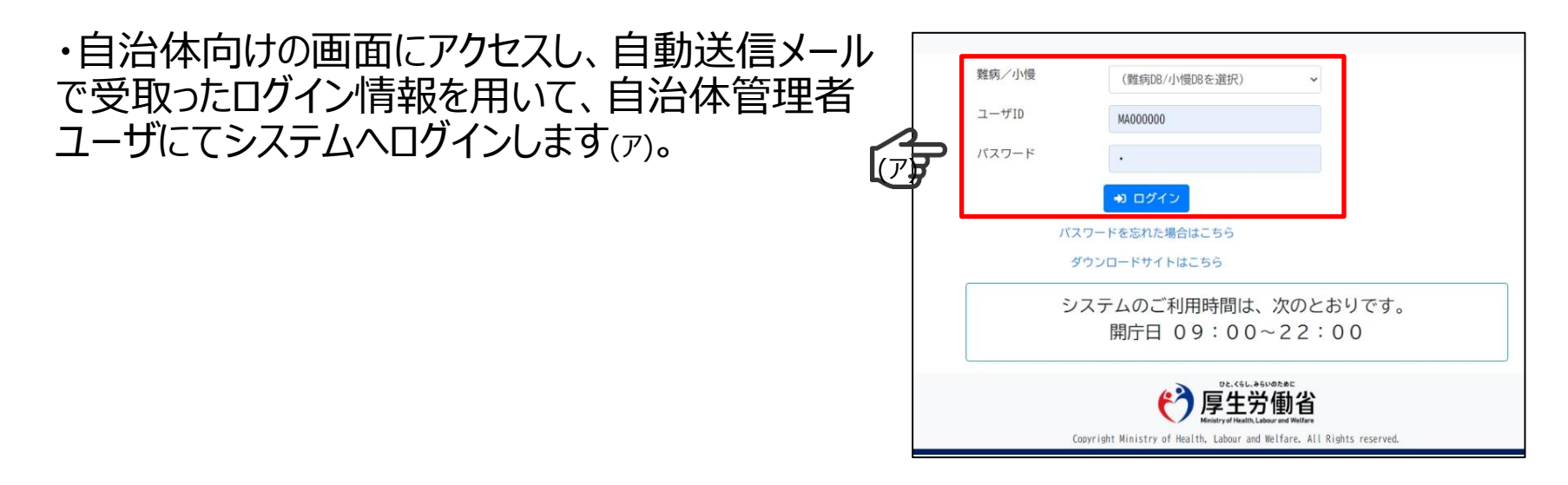

・初回ログイン時は自アカウント管理の画面へ遷移 しますので、パスワードの更新を行ってください(イ)。

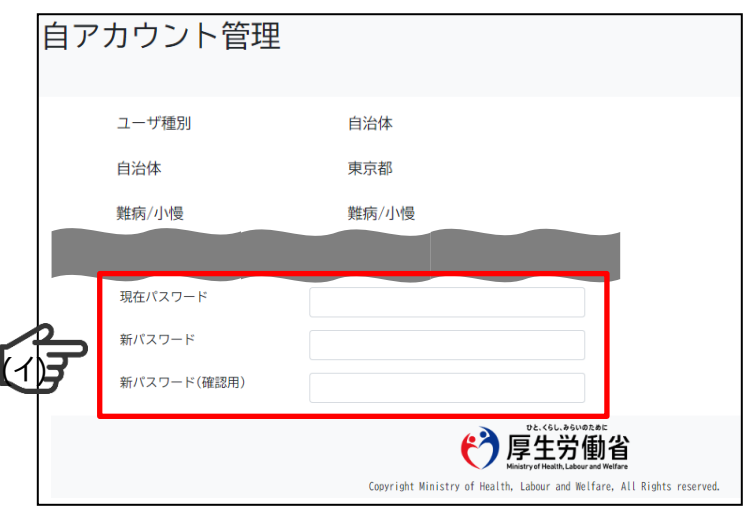

**「Ⅰ.自治体管理者の申請と自治体職員ユーザの登録の流れ」の 「⑧自治体職員のユーザ登録」の操作について ( 2/ 2頁)**

・メニューの「自治体ユーザ新規登録」を選択します(ア)。

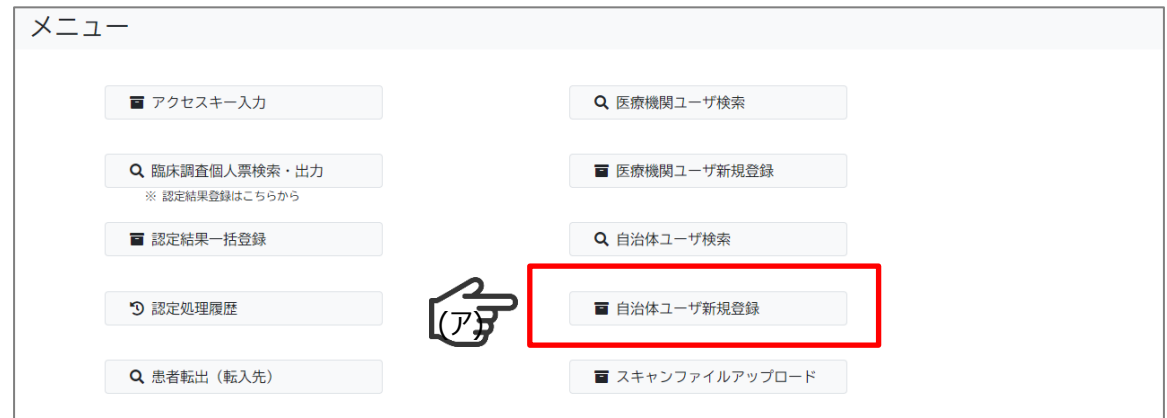

・画面の入力項目に自治体職員のユーザ情報を入力し(ィ)、登録ボタンを押下(ゥ)します。 登録が完了すると画面にメッセージが表示されます(エ) 。

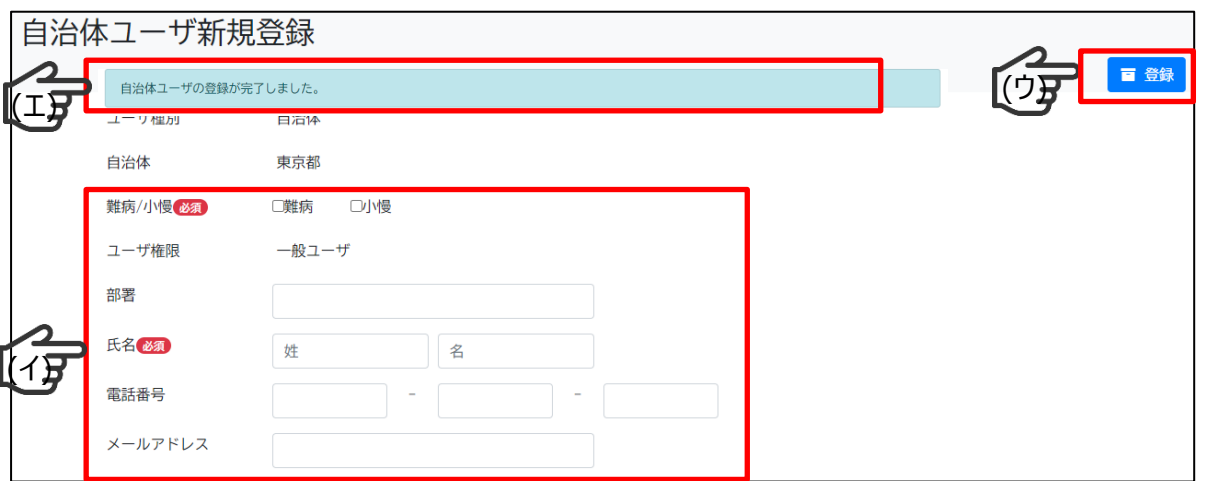

#### **「Ⅰ.自治体管理者の申請と自治体職員ユーザの登録の流れ」の 「⑨ID・PW発行通知書のダウンロード」の操作について ( 1/ 2頁)**

・メニューの「自治体ユーザ検索」を選択します(ァ)。

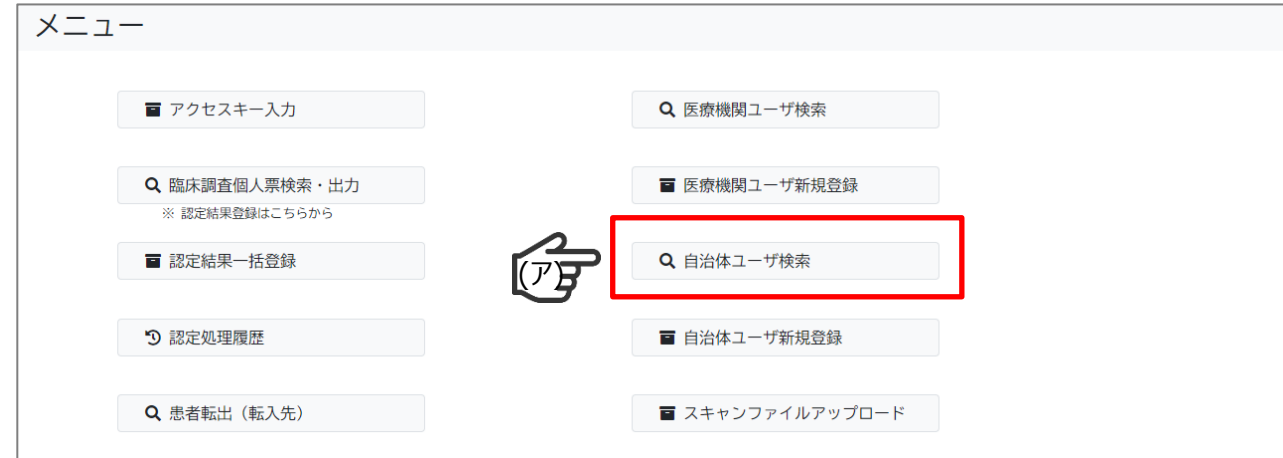

#### **「Ⅰ.自治体管理者の申請と自治体職員ユーザの登録の流れ」の 「⑨ID・PW発行通知書のダウンロード」の操作について ( 2/ 2頁)**

・登録した自治体職員のユーザ情報を検索条件に入力します $_{\left( \mathcal{P}\right) }$ 。 ・検索ボタンを押下します(イ) 。

・登録した自治体職員のユーザの操作列に表示されている 「IDパスワード通知書ダウンロード」を押下する(ウ)と、 「ID・PW発行通知書」 が出力されます(エ)。 ・出力された「ID・PW発行通知書」は、対象のユーザIDを利用する職員へ交付してください。

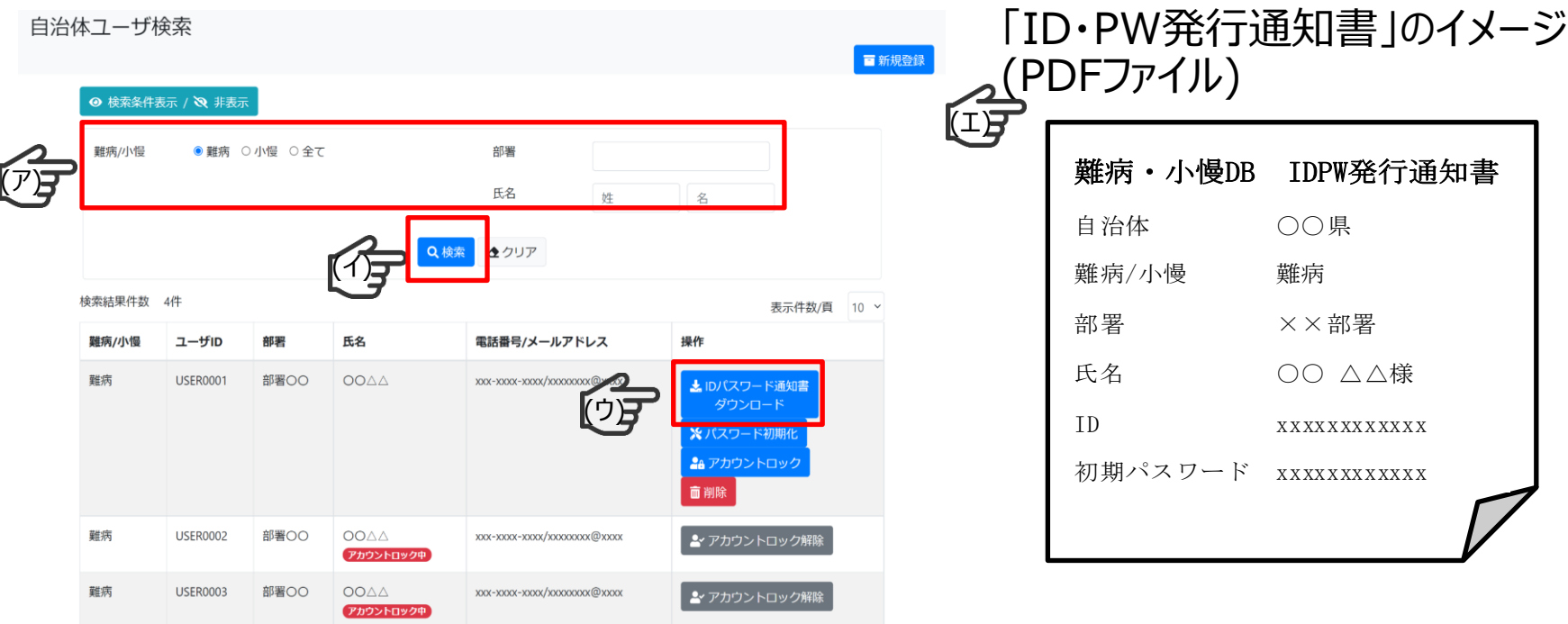

# **3.指定医登録の準備**

### **3.指定医登録の準備**

- 自治体にて、指定医の登録に向けた準備を行います。
- 指定医登録の準備の流れとして「Ⅱ.指定医のID・PW発行業務の流れ」の①~⑤が該 当します。
- **Ⅱ.指定医のID・PW発行業務の流れ**

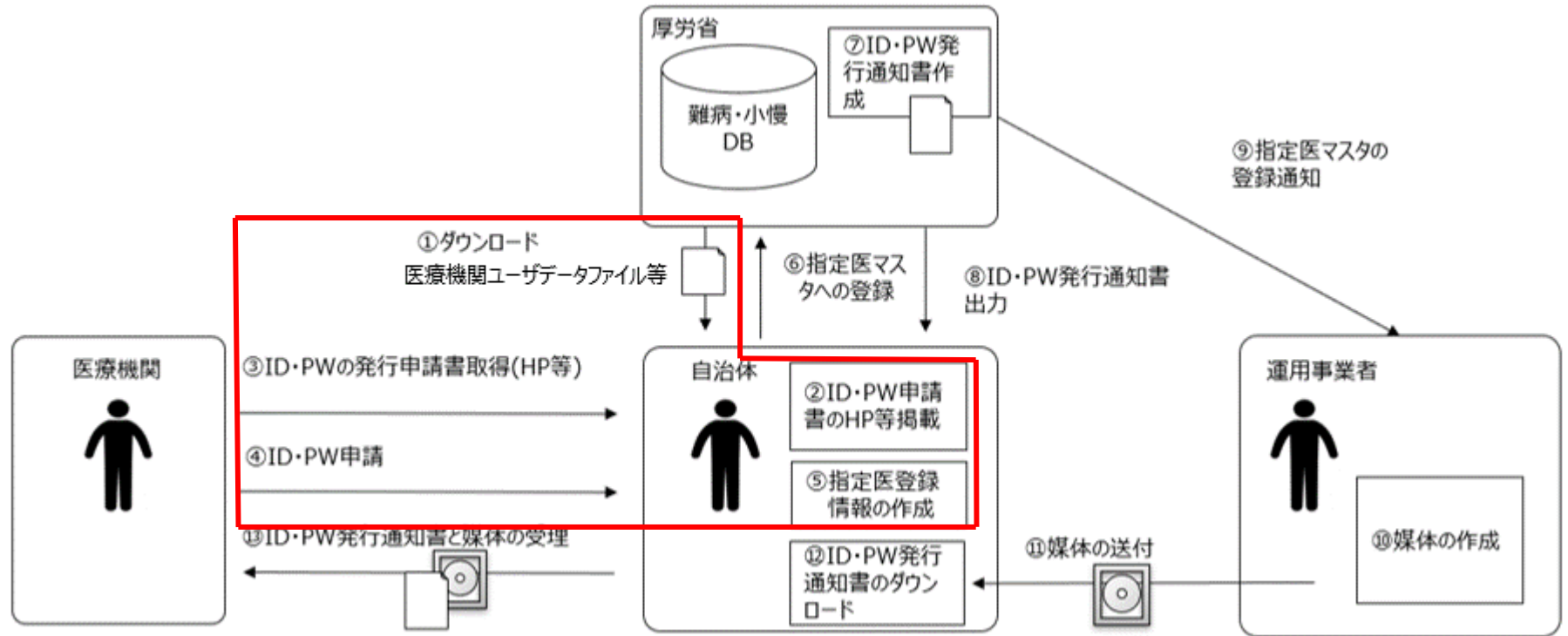

### **3.指定医登録の準備**

・「①ダウンロード 医療機関ユーザデータファイル等」 自治体職員にて各自治体のHPに掲載する為のID・PW申請書をダウンロードします。

・「②ID・PW申請書のHP等掲載」

自治体職員にてダウンロードした医療機関ユーザデータファイル等を自治体のHPに掲載しま す。

・「③ID・PWの発行申請書取得(HP等)」~「⑤指定医登録情報の作成」 指定医からの申請内容を元に自治体職員にて指定医登録情報の作成を行うことで、 指定医登録の準備が完了します。

# **4.指定医登録用情報による登録 (自治体向けWebアプリの画面を操作)**

# **4.指定医登録用情報による登録**

- 自治体による指定医登録の準備完了後に、自治体職員にて指定医の登録を行います。
- 「Ⅱ.指定医のID・PW発行業務の流れ」の「⑥指定医マスタへの登録」はWebアプリの画 面を操作し指定医を登録します。 Webアプリの画面の操作方法について次スライドに画面イメージを使用し説明します。
- 指定医の登録が行われるとシステムにて⑦,⑨が対応され、運用事業者にて⑩,⑪の対応 が行われます。

### **Ⅱ.指定医のID・PW発行業務の流れ**

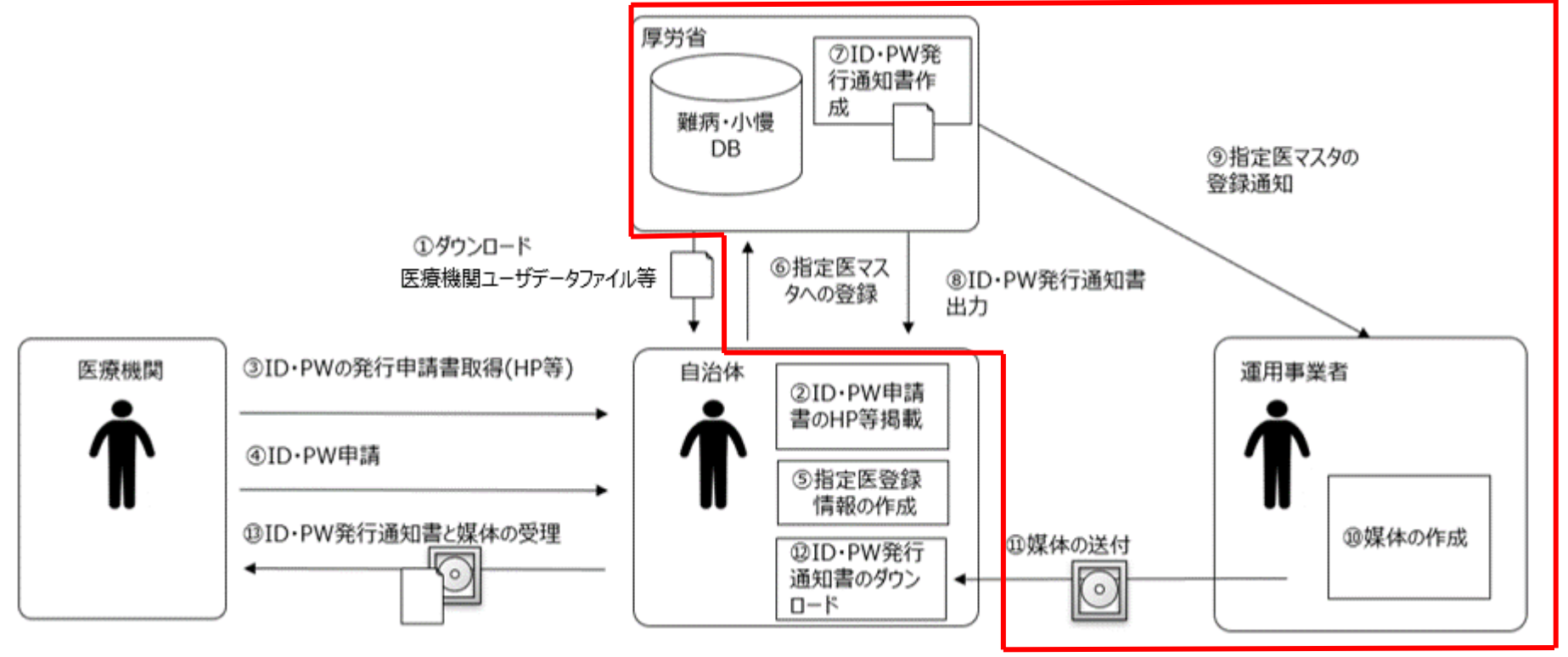

### **4.指定医登録用情報による登録**

#### **「Ⅱ.指定医のID・PW発行業務の流れ」の 「⑥指定医マスタへの登録」に関するWeb画面の操作について( 1/ 3頁)**

・自治体職員は「Ⅰ.自治体管理者の申請と自治体職員ユーザの登録の流れ」の 「⑨ID・PW発行通知書のダウンロード」及び「⑩交付」により取得したユーザ情報にて ログインします。

※ログイン方法は自治体管理者ユーザと同一であるため、イメージは8スライド目を参照。

・メニューの「医療機関ユーザ新規登録」を選択します(ァ)。

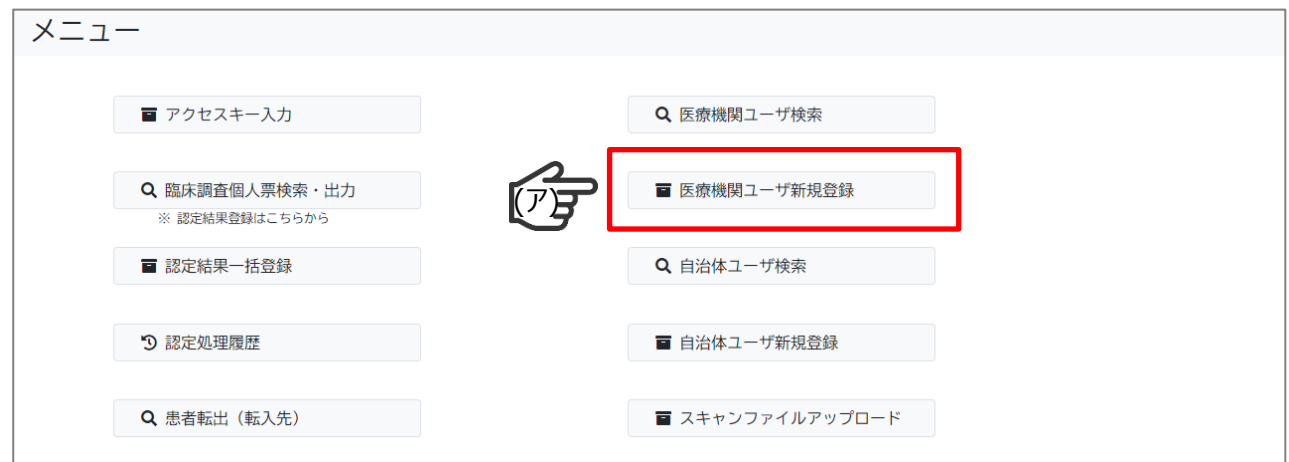

※指定医の登録パターンとして、1件毎に登録する「個別登録」と複数件をまとめて登録する「一括登録」の 2つのパターンがあります。 実施されるパターンに従い、下記スライドを参照。 ・「個別登録」のパターン:( 2/ 3頁)のスライド ・「一括登録」のパターン:( 3/ 3頁)のスライド

### **4.指定医登録用情報による登録 (個別登録)**

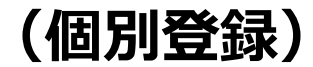

- **「Ⅱ.指定医のID・PW発行業務の流れ」の 「⑥指定医マスタへの登録」に関するWeb画面の操作について( 2/ 3頁) ※**指定医を1件毎に登録したい場合
- ・画面の入力項目に指定医登録用情報を入力します(ア)。
- ・右上の登録ボタンを押下することで指定医が登録されます(イ) 。 医療機関ユーザ新担咎録

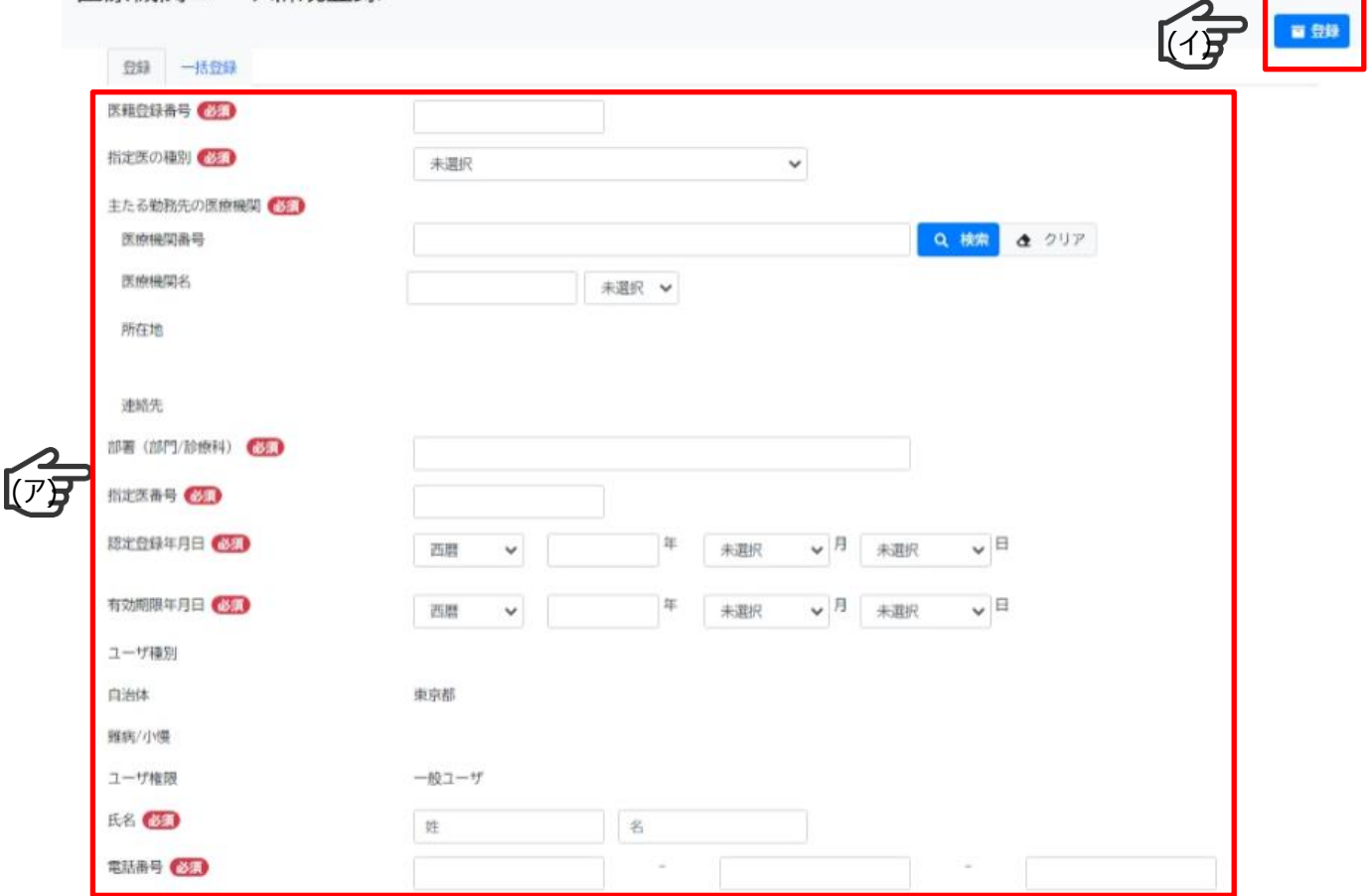

### **4.指定医登録用情報による登録**

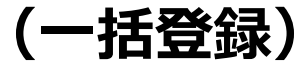

#### **「Ⅱ.指定医のID・PW発行業務の流れ」の 「⑥指定医マスタへの登録」に関するWeb画面の操作について( 3/ 3頁) ※**指定医を複数件まとめて登録したい場合

#### ・指定医登録用情報から、一括登録用ファイル※を作成します。 ga 一括登録ファイル.csv

・「一括登録」タブを押下します(ア)。

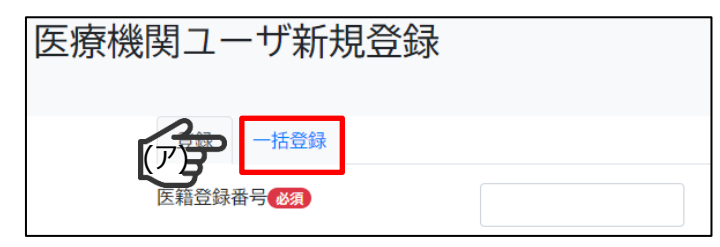

- ・一括登録ファイルの参照ボタンを押下し作成した一括登録ファイルを選択します(ィ)。
- ・アップロードボタンを押下します(ウ)。

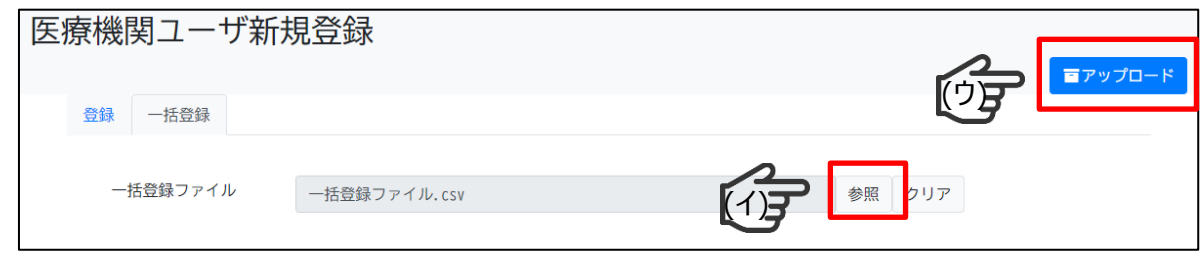

※「参考①指定医一括登録ファイルのフォーマット一括 Iのスライドを参照。

### **4.指定医登録用情報による登録**

#### **「Ⅱ.指定医のID・PW発行業務の流れ」に示す、運用事業者からの「⑪媒体の送付」について**

• 自治体職員のユーザにて指定医の登録が行われると、運用事業者が「Ⅱ.指定医のID・PW 発行業務の流れ」の⑨~⑪の対応で、登録された指定医が次期難病・小慢DBに接続する 為の情報が書き込まれた媒体を送付します。(媒体は医療機関単位で作成されます。)

#### **Ⅱ.指定医のID・PW発行業務の流れ**

**「⑨指定医マスタの登録通知」~「⑪媒体の送付」の詳細**

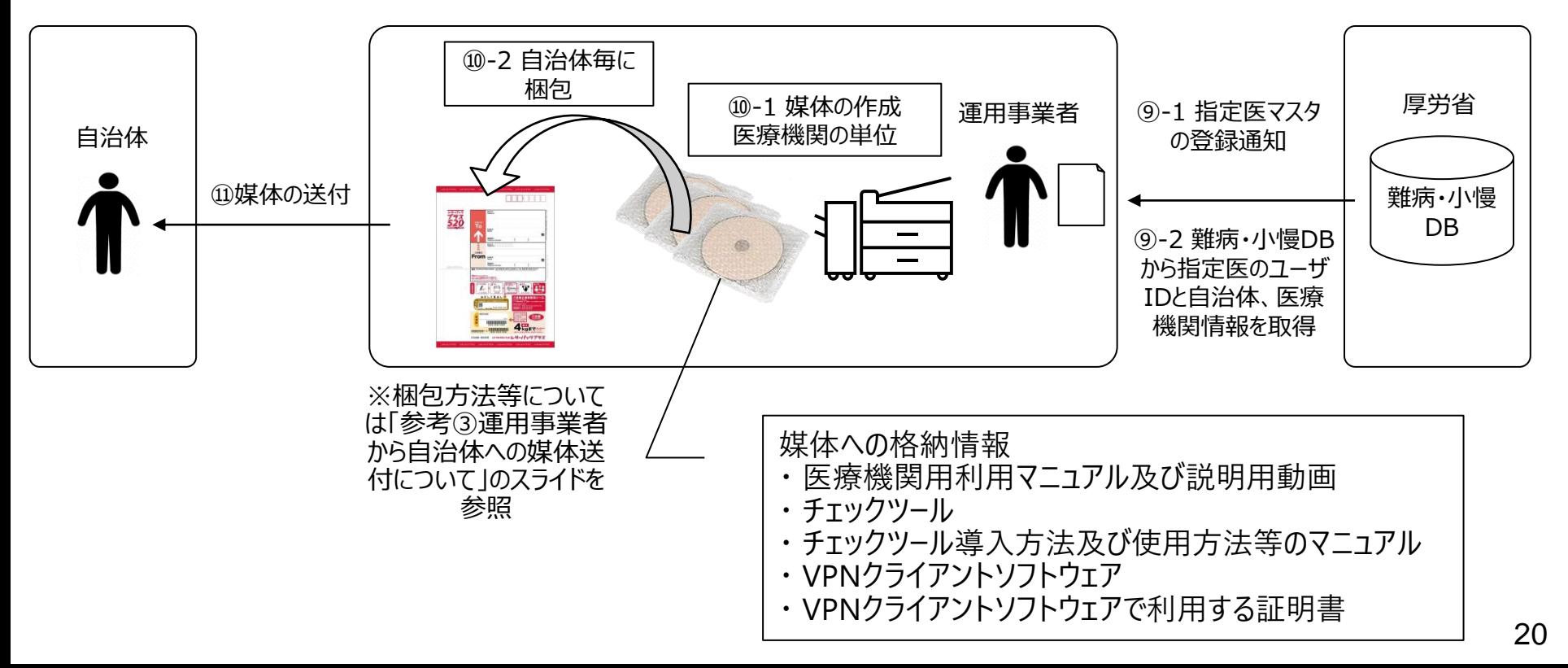

# **5.ID・PW発行通知書の作成 (自治体向けWebアプリの画面を操作)**

# **5.ID・PW発行通知書の作成**

- 自治体による指定医の登録後に、自治体職員にてID・PW発行通知書のダウンロードを 行います。
- 「Ⅱ.指定医のID・PW発行業務の流れ」の「⑫ ID・PW発行通知書のダウンロード」は Webアプリの画面を操作し実施します。 Webアプリの画面の操作方法について次スライドに画面イメージを使用し説明します。

### **Ⅱ.指定医のID・PW発行業務の流れ**

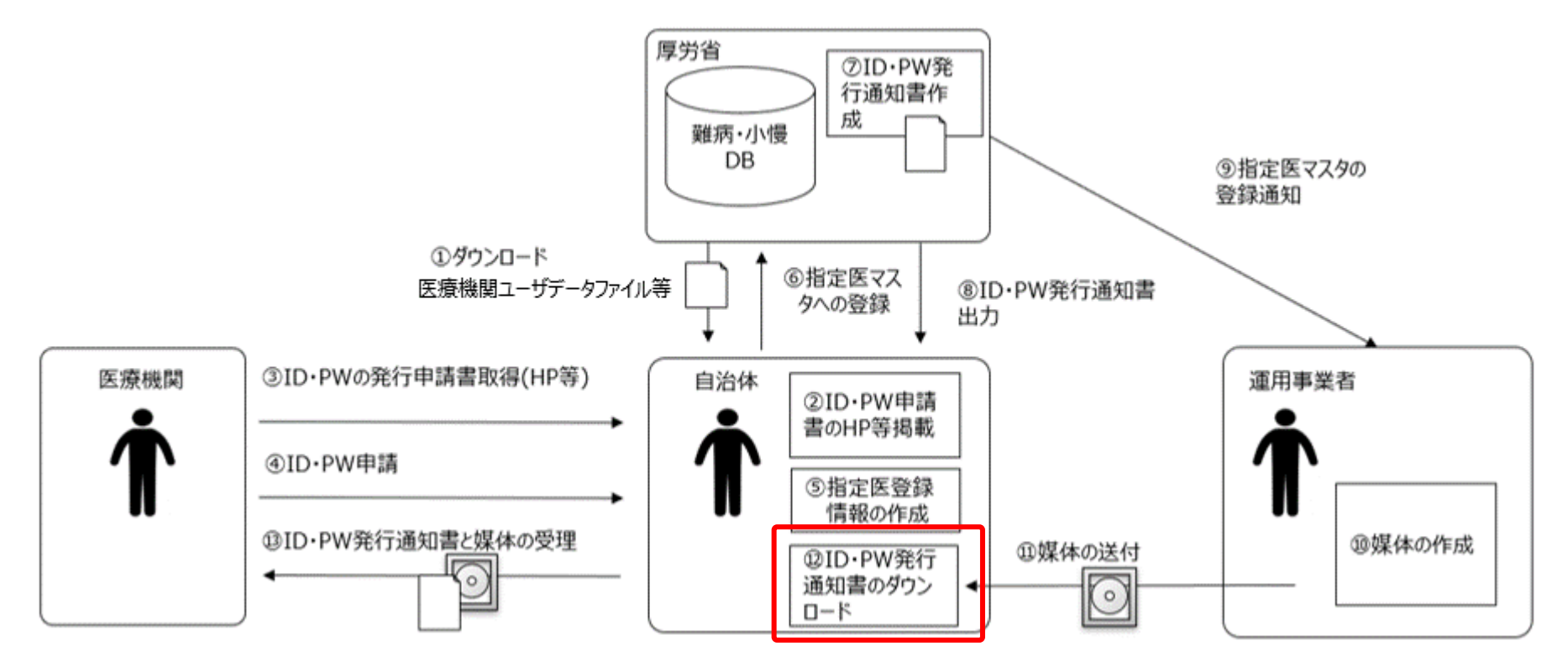

### **5. ID・PW発行通知書の作成**

#### **「Ⅱ.指定医のID・PW発行業務の流れ」の 「⑫ID・PW発行通知書のダウンロード」の操作について( 1/ 3頁)**

- ・自治体職員は「Ⅰ.自治体管理者の申請と自治体職員ユ−ザの登録の流れ」の 「⑨ID・PW発行通知書のダウンロード」及び「⑩交付」により取得したユーザ情報にてログインします。 ※ログイン方法は自治体管理者ユーザと同一であるため、ログイン画面イメージについては割愛します。
- ・メニューの「医療機関ユーザ検索」を選択します(ァ)。

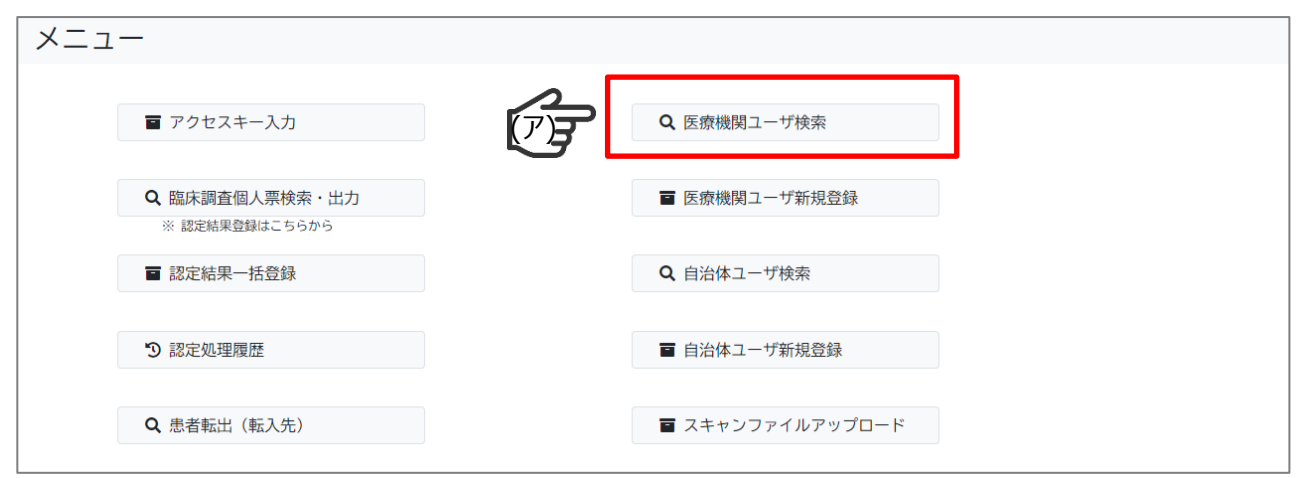

※ID・PW発行通知書の作成パターンとして、1件毎にダウンロードする「個別ダウンロード」と 複数件をまとめてダウンロードする「一括ダウンロード」の2つのパターンがあります。 実施されるパターンに従い、下記スライドを参照。 ・「個別ダウンロード」のパターン:( 2/ 3頁)のスライド ・「一括ダウンロード」のパターン:( 3/ 3頁)のスライド

## **5. ID・PW発行通知書の作成**

### **(個別ダウンロード)**

#### **「Ⅱ.指定医のID・PW発行業務の流れ」の 「⑫ID・PW発行通知書のダウンロード」の操作について( 2/ 3頁) ※**1件毎に指定医のID・PW発行通知書をダウンロードしたい場合

- ・登録した指定医の情報を検索条件に入力します(ア)。
- ・検索ボタンを押下します(イ)。
- ・登録した指定医の操作列に表示されている「IDパスワード通知書ダウンロード」を押下します(ウ)。

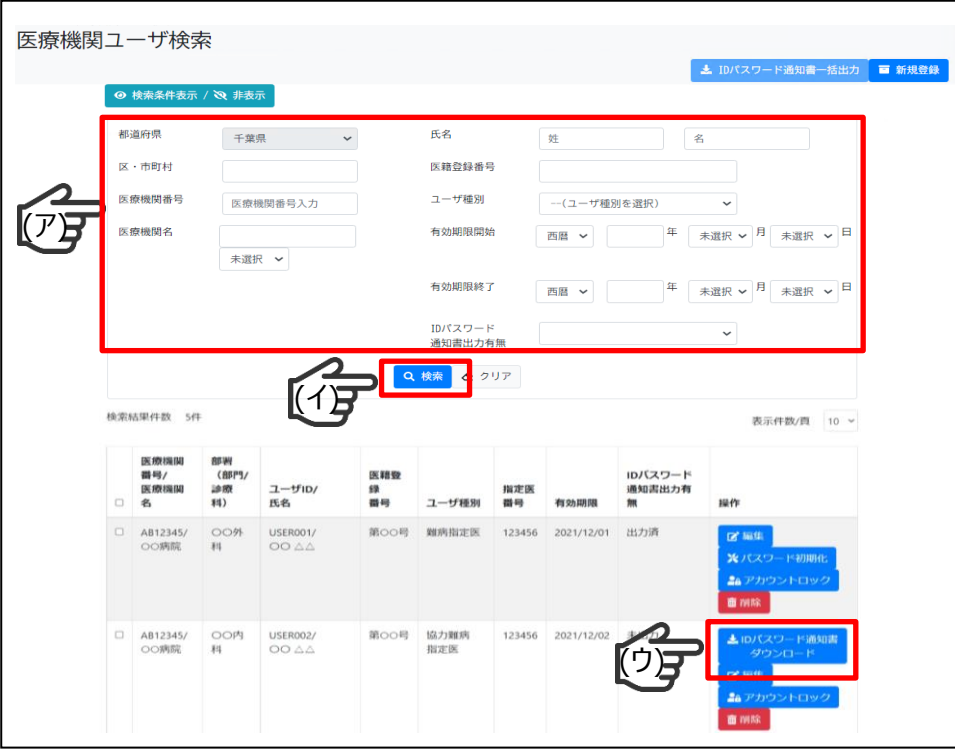

「ID・PW発行通知書」のイメージ (PDFファイル)

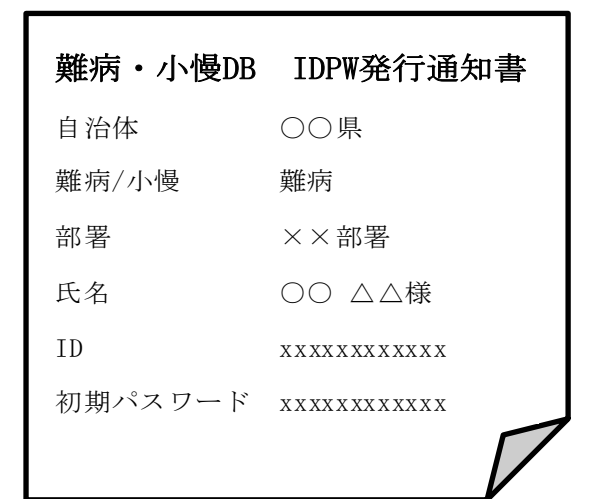

### **5. ID・PW発行通知書の作成**

**(一括ダウンロード)**

25

#### **「Ⅱ.指定医のID・PW発行業務の流れ」の 「⑫ID・PW発行通知書のダウンロード」の操作について( 3/ 3頁) ※**複数件の指定医のID・PW発行通知書をまとめてダウンロードしたい場合

・対象の指定医が該当する条件を設定し(ア) 、検索ボタンを押下します(イ)。 ・対象の指定医のチェックボックスのチェックを付けます(ゥ)。 ※未発行または発行済(初期パスワードの状態)の場合のみチェック可、 それ以外の場合はチェックできない状態となります。 ・「IDパスワード通知書一括出力」を押下します(エ)。

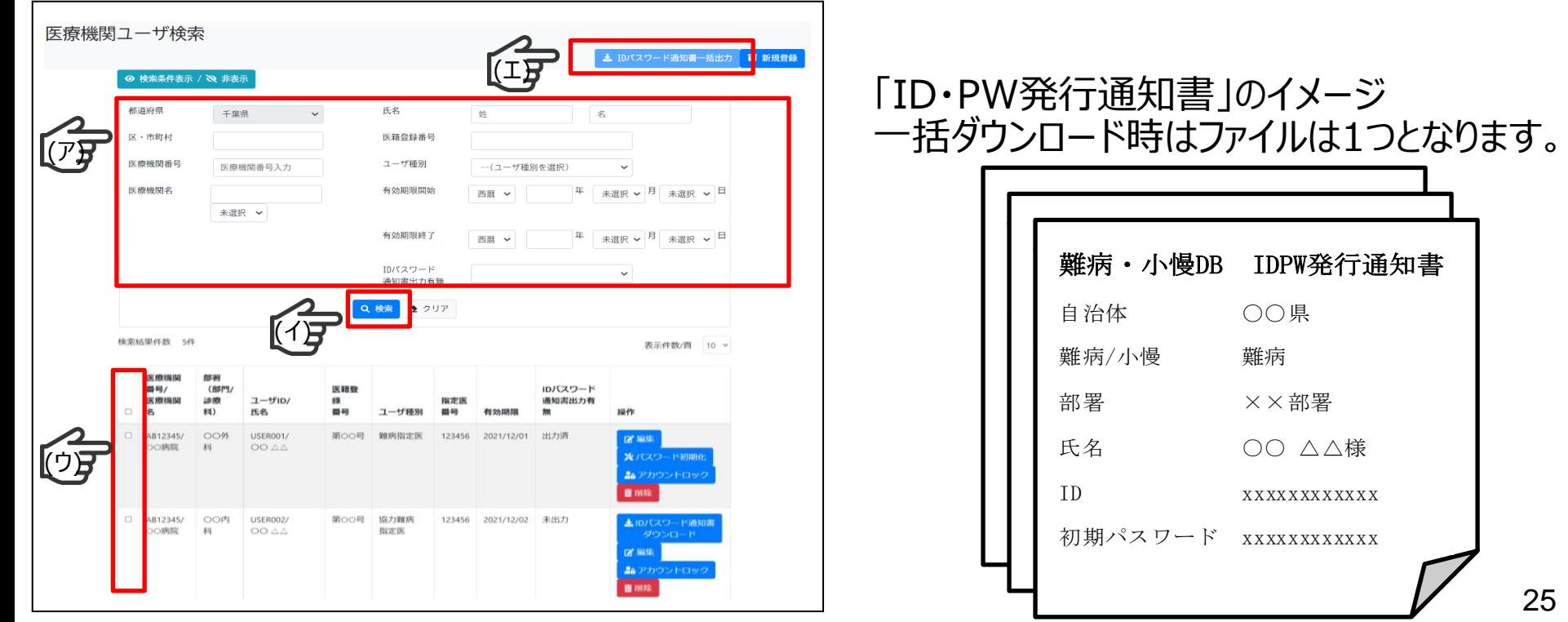

# **6.ID・PW発行通知書の交付と媒体の送付 (運用事業者から送付された媒体を ID・PW発行通知書を医療機関へ送付)**

## **6.ID・PW発行通知書の交付と媒体の送付**

- 自治体による指定医の登録後に、運用事業者より媒体が送付されます。自治体にて媒 体を受領後、「Ⅱ.指定医のID・PW発行業務の流れ」の「⑬ID・PW発行通知書と媒体 の受理」を行います。
- 実施手順の詳細は、次スライドの「Ⅳ.媒体受領と医療機関へのID・PW発行通知書と 媒体送付の業務の流れ」に示します。

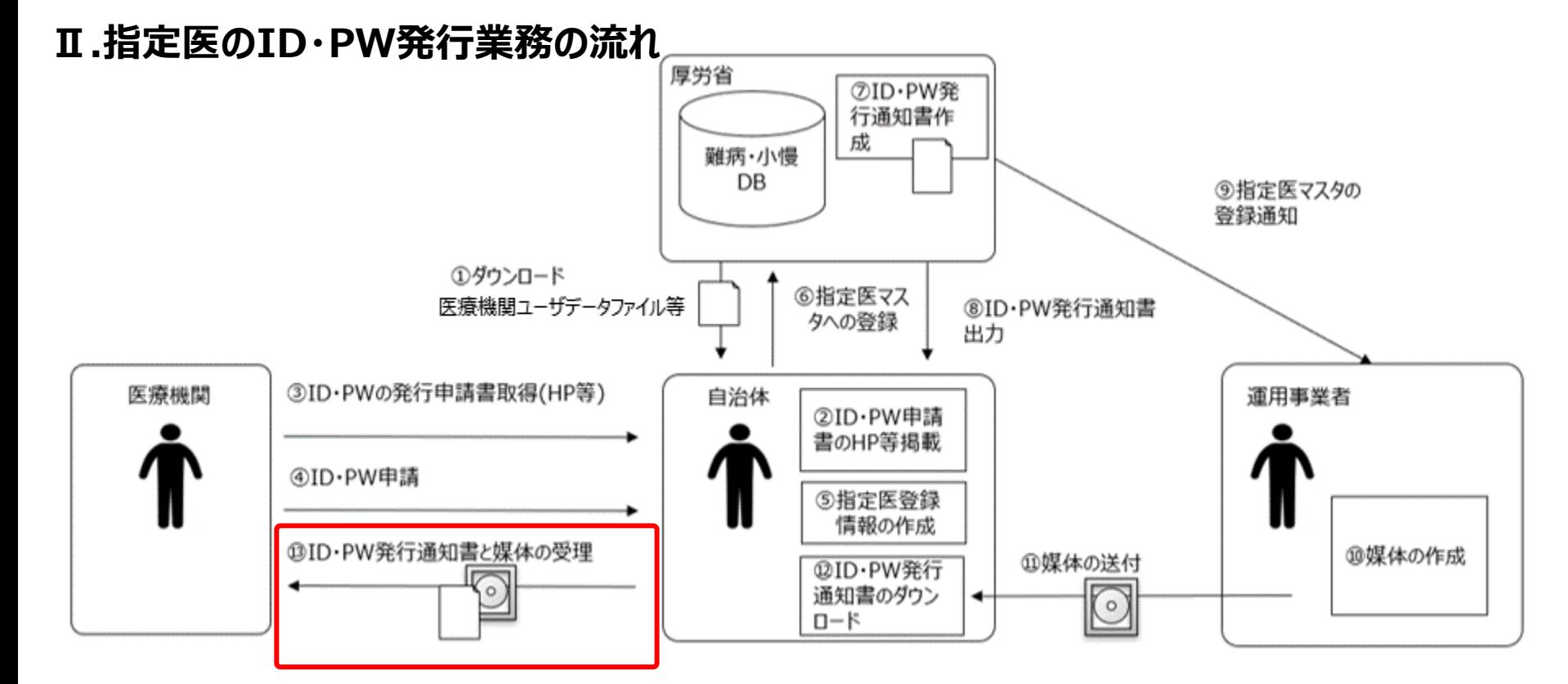

# **6.ID・PW発行通知書の交付と媒体の送付**

- 運用事業者が送付した媒体には、紙に印字された医療機関毎の指定医のユーザID一覧が添 付されます。
- 添付の一覧から媒体と併せて発送するID・PW発行通知書を確認し各医療機関へ送付します。
- 指定医はID・PW発行通知書に記載のあるログイン情報を用いてシステムへログインします。
- **Ⅱ.指定医のID・PW発行業務の流れ 「⑪媒体の送付」の詳細**

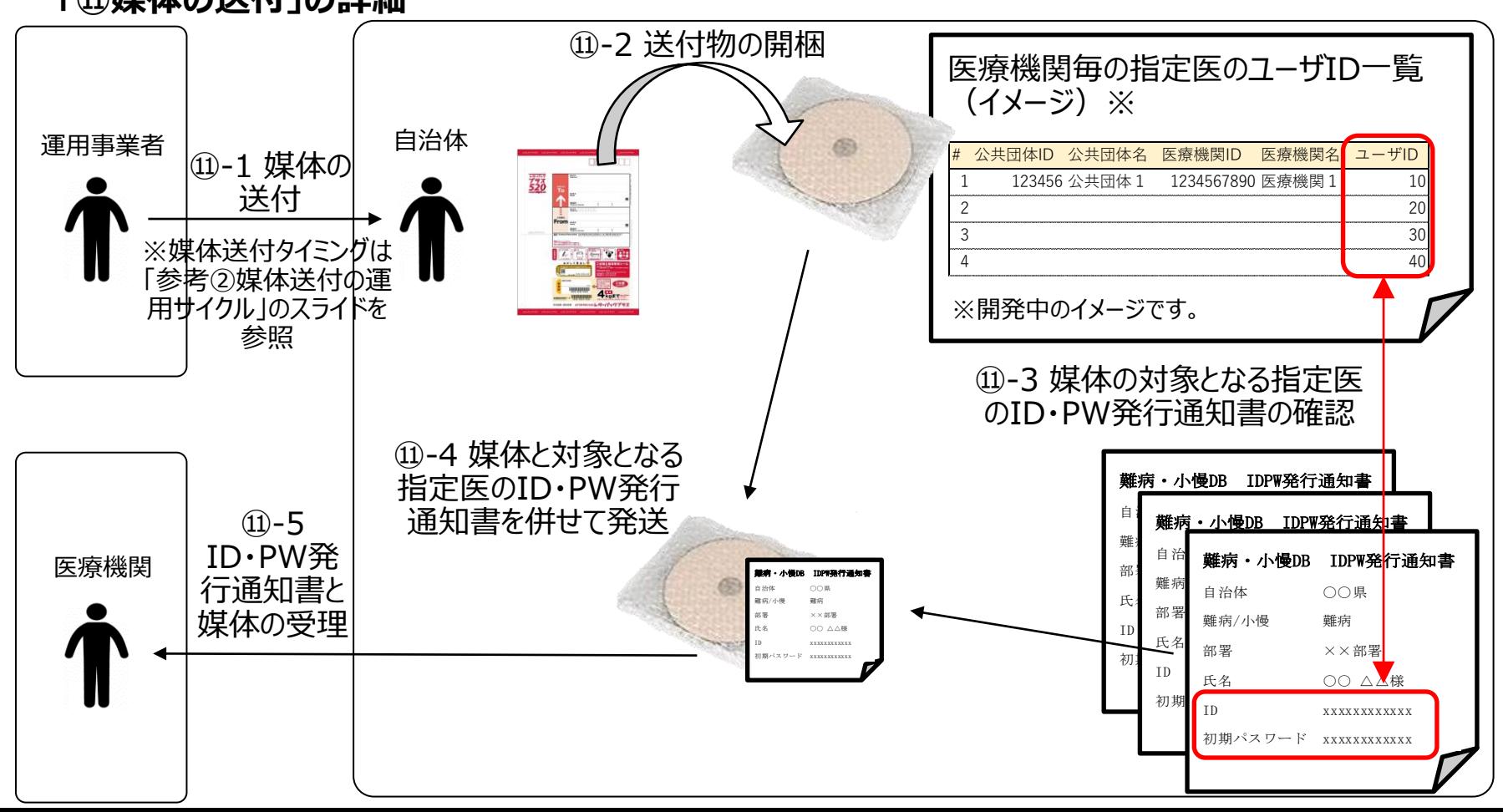

28

# **参考.①指定医一括登録ファイルのフォーマット ②媒体送付の運用サイクル ③運用事業者から自治体への媒体送付について**

### **参考①指定医一括登録ファイルのフォーマット**

#### 一括登録ファイルのフォーマット

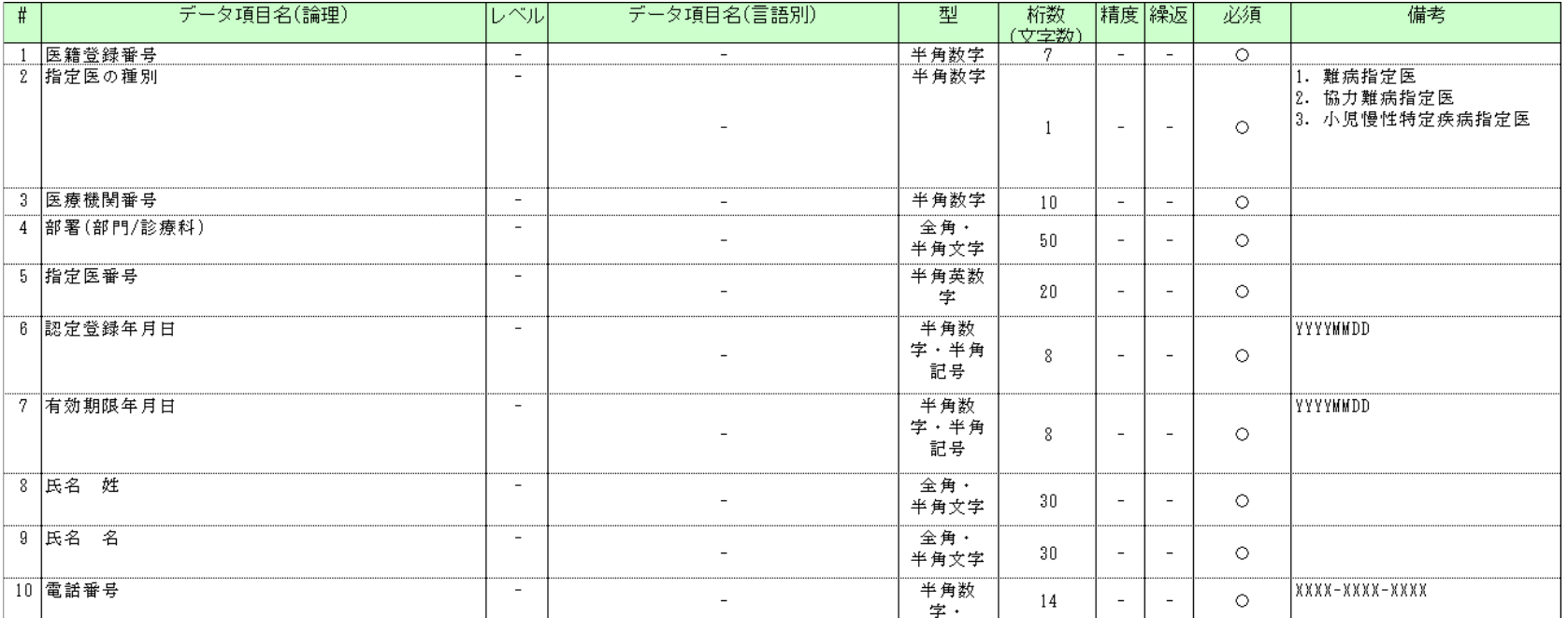

#### 例:Excelで一括登録ファイルを作成

・1列目にヘッダ情報を入力し、2行目から指定医登録情報を入力する。セル書式は文字列推奨

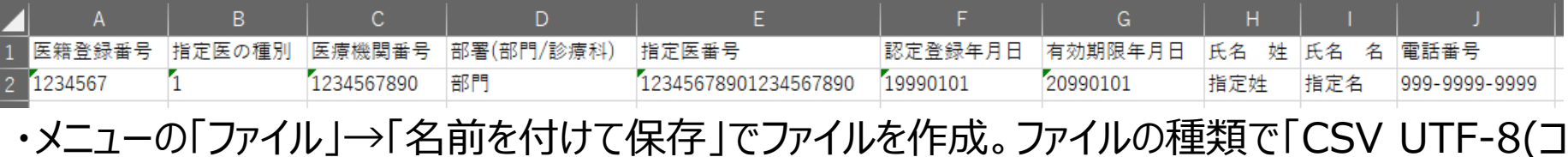

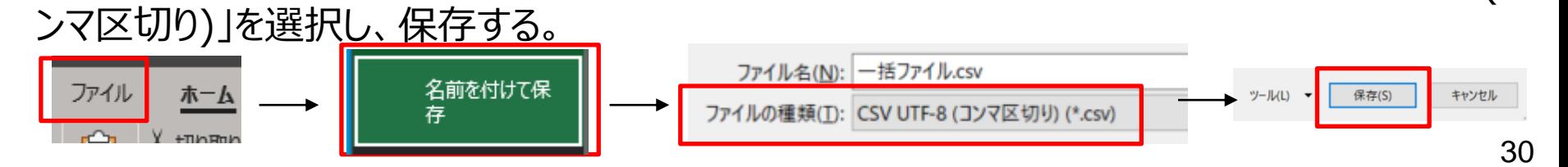

## **参考②媒体送付の運用サイクル(先行リリース期間)**

先行リリース期間(2023/8/21~9/22)の媒体送付の運用サイクルを下記に示します。

※各自治体で実施していただく「医療機関の責任者及び指定医のID・パスワード発行」(下記 [1])が先行リリース期間の後半に集中しますと、運用事業者による「初回ID,パスワード発行に伴 う媒体作成、送付」([2])やそれに続く各自治体での「医療機関へのID・パスワード、媒体送付」 ([3])が1次開発リリース直前に集中し、各医療機関への媒体の送付が遅れる可能性がありま す。1次開発リリースまでに余裕を持って[1]作業をご対応いただけますようお願い致します。

※先行リリース期間の登録については次スライドで示す「決められたサイクルについて」の運用サイクルと異なります

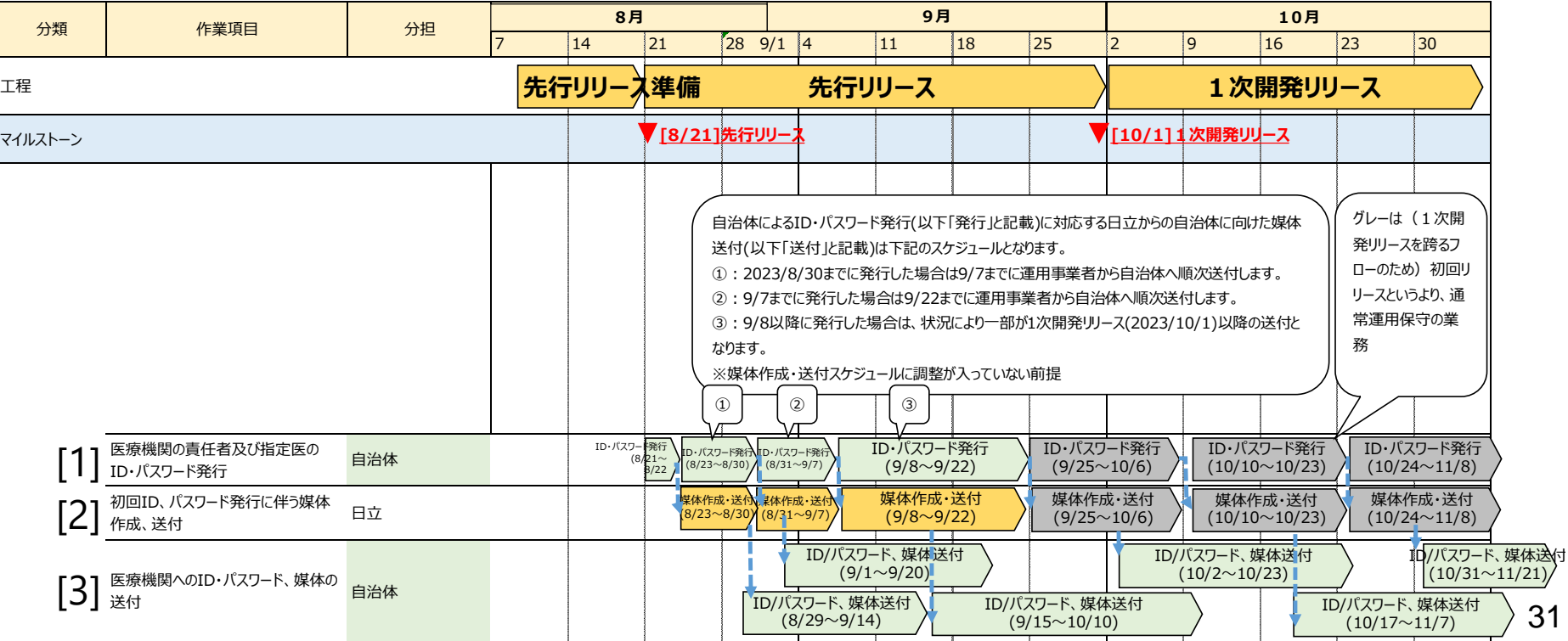

# **参考②媒体送付の運用サイクル(決められたサイクル)**

### 決められたサイクルについて

先行リリース後の2023/9/25以降は、決められたサイクルに従い媒体の作成、送付を行います。 指定医の登録と対応する媒体の作成、媒体の送付の関係を下記に示します。

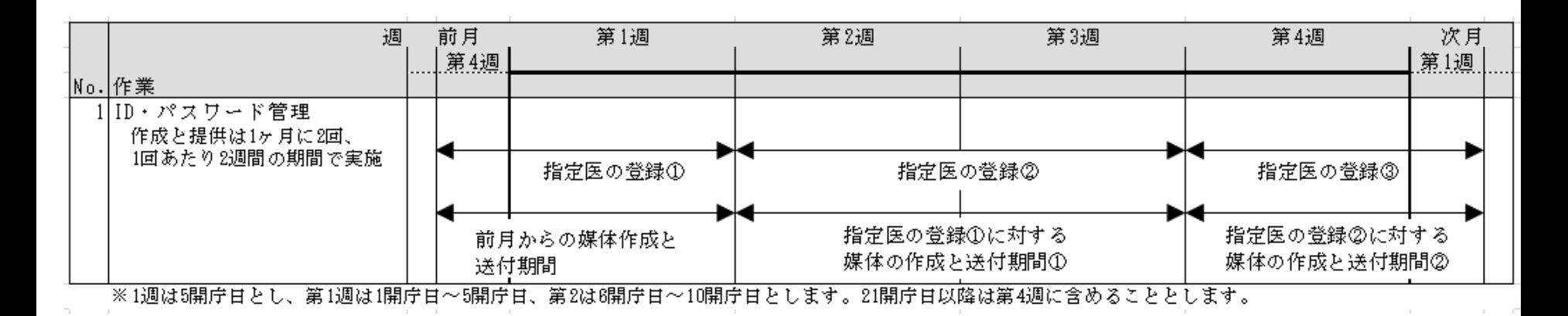

# **参考③運用事業者から自治体への媒体送付について**

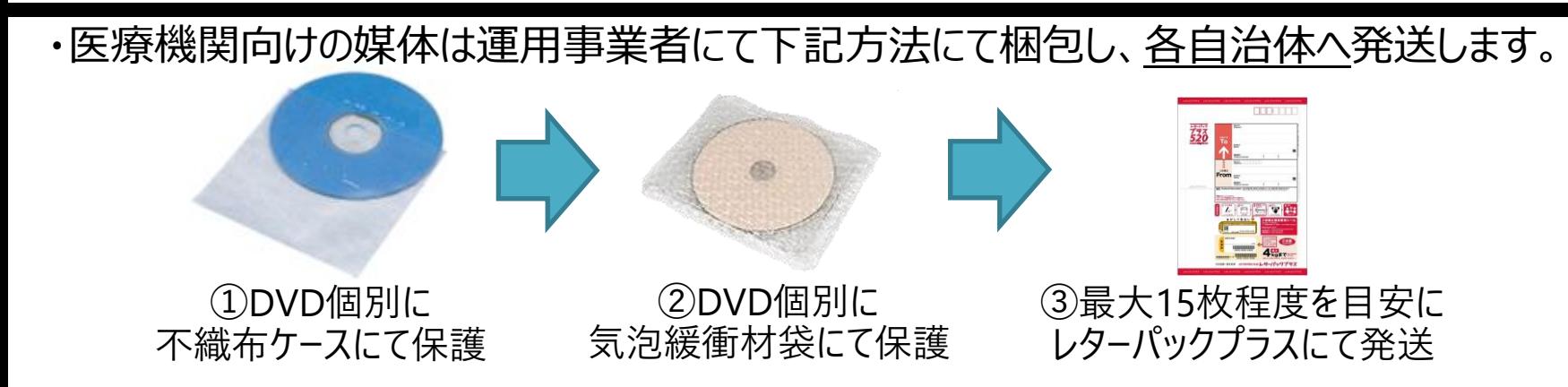

### ・発送元、発送先の情報は下記内容となります。

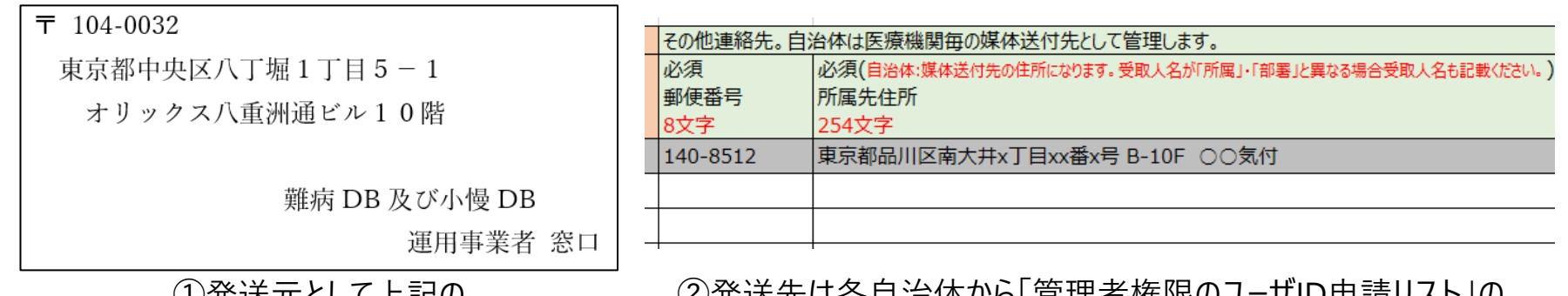

①発送元として上記の ラベルを貼り付け送付します。 区兀は合日泊|伜ハ'ウリ 旨枉白惟|吹Wユ¯ソ ID屮詞ソ 郵便番号、所属先住所(N、O列)で ご提供いただいた情報を指定します。

・媒体の破損が認められる場合または医療機関より破損の連絡を受けた場合は、各自治体から下 記までご連絡をお願い致します。なお、破損した媒体は各自治体または医療機関にて破棄をお願い 致します。 <難病・小慢データベース利用者お問い合わせ窓口(ヘルプデスク)>

電話番号:| メールアドレス: